# **FUJITSU**

## Сканер изображения fi-7140/fi-7240 Сканер изображения fi-7140/fi-7240

## Руководство по началу работы

Благодарим Вас за приобретение сканера цветного изображения fi-7140/fi-7240. В данном руководстве дается описание подготовки, требуемое для использования данного продукта. Следуйте процедурам в данном руководстве. Обязательно прочитайте вложенное руководство "Меры предосторожности", перед использованием сканера. Для получения подробной информации о функциях и свойствах сканера, основных операциях, ежедневном уходе, замене расходных материалов и устранении неполадок, смотрите Руководство по эксплуатации (PDF). Руководство по эксплуатации содержится на установочном диске Setup DVD-ROM. Снимки экранов продукта Microsoft в данном руководстве перепечатаны с разрешения Microsoft Corporation.

ISIS является товарным знаком Open Text.

Intel, Pentium и Intel Core являются товарными знаками корпорации Intel или ее подразделений в США и/или других странах.

ABBYY™ FineReader™ Engine © ABBYY. OCR by ABBYY

ABBYY и FineReader являются товарными знаками компании ABBYY Software, Ltd., которая может быть зарегистрирована в некоторых юрисдикциях.

ScanSnap и PaperStream являются зарегистрированными товарными знаками или товарными знаками компании PFU Limited в Японии.

Другие названия компаний и названия продуктов являются зарегистрированными товарными знаками или товарными знаками соответствующих компаний.

Февраль 2022 © PFU Limited 2015-2022

## **Проверка компонентов**

Удостоверьтесь в том, чтобы в упаковке были в наличии все компоненты приведенные ниже. Если предоставляется, какая либо другая упаковка, удостоверьтесь в ее сохранении. Компоненты должны быть обработаны с осторожностью.

Коробка и упаковочные материалы требуются для хранения и транспортировки сканера. Не уничтожайте их. Если какой-либо компонент поврежден или не предоставлен, обратитесь к дилеру сканеров FUJITSU или в уполномоченный центр обслуживания сканеров FUJITSU.

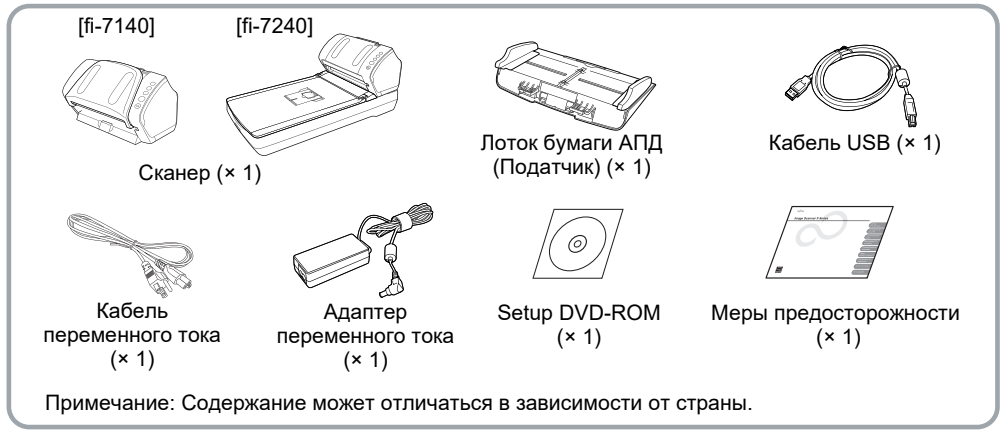

## **Меры предосторожности**

Вложенное руководство Меры предосторожности содержит важную информацию о безопасном и правильном использовании данного продукта. Обязательно прочитайте и поймите данное руководство перед использованием сканера.

## **Символы, используемые в данном руководстве**

В данном руководстве используются следующие символы.

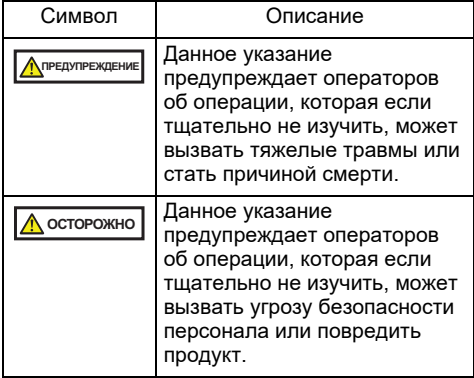

## **Удаление защитной упаковки**

Сканер защищен оранжевой защитой лентой. Снимите ленту перед использованием сканера.

## **Установка программного обеспечения**

## Входящее в комплект программное обеспечение

Следующее программное обеспечение входит в комплект со сканером:

● PaperStream IP (TWAIN) Соответствует стандарту TWAIN. Используется при работе со сканером, используя приложения 32-бита, совместимые с TWAIN.

- PaperStream IP (TWAIN x64) Соответствует стандарту TWAIN. Используется при работе со сканером, используя приложения 64-бита совместимые с TWAIN. Может быть установлен в операционных системах 64-бита.
- PaperStream IP (ISIS) for fi-71xx/72xx Соответствует стандарту ISIS. Используется при работе со сканером, используя совместимые приложения ISIS.
- Software Operation Panel Конфигурирует различные настройки, такие как операция сканера и управление расходными материалами. Устанавливается вместе с PaperStream IP (TWAIN), PaperStream IP (TWAIN x64) или PaperStream IP (ISIS) for fi-71xx/72xx.
- **Error Recovery Guide**

Показывает состояние ошибки и контрмеры при возникновении ошибки. Устанавливается вместе с PaperStream IP (TWAIN), PaperStream IP (TWAIN x64) или PaperStream IP (ISIS) for fi-71xx/72xx.

● PaperStream ClickScan

32-битное приложение сканирования изображений, которое поддерживает PaperStream IP (TWAIN).

Сканирование можно выполнить с помощью простых настроек и операций.

Эта программа запускается автоматически при выполнении входа на компьютер и находится в области уведомлений в правом дальнем углу панели задач.

Для получения подробной информации смотрите справку PaperStream ClickScan.

PaperStream Capture

Приложение сканирования 32-битного изображения, которое поддерживает оба PaperStream IP (TWAIN) и PaperStream IP (ISIS) for fi-71xx/72xx. Определением настроек сканирования, как профили документа, можно задать настройки соответственно предпочтению.

● PaperStream Capture Pro (EVALUATION)

32-битное приложение сканирования изображений, которое поддерживает PaperStream IP (TWAIN).

Это пробная версия PaperStream Capture Pro.

Для использования полной версии приобретите и активируйте лицензию. Помимо функций PaperStream Capture, PaperStream Capture Pro также позволяет выполнять работу в режиме нескольких станций и настраивать расширенные параметры метаданных. Для получения дополнительной информации смотрите руководство пользователя PaperStream **Capture** 

- ABBYY FineReader for ScanSnap™ Прилагается в комплекте для использования PaperStream Capture/ PaperStream Capture Pro, данное приложение преобразует отсканированные изображения в файлы Microsoft® Office (Word / Excel® / PowerPoint® ). Может быть использовано для сканирования изображения при помощи PaperStream Capture/PaperStream Capture Pro. Можно загрузить и установить данное приложение с веб-страницы загрузки.
- 2D Barcode for PaperStream Данное приложение может распознать двухмерные коды. Может быть использован с PaperStream IP (TWAIN), PaperStream IP (ISIS) Bundle или PaperStream Capture.

Доступно в качестве опции (приобретается отдельно).

Руководство

Включает Меры предосторожности, Руководство по началу работы, Руководство по эксплуатации и Впечатывающее устройство fi-718PR Руководство по эксплуатации.

● Scanner Central Admin Agent Используется для централизованного управления нескольких сканеров, позволяя применить обновления микропрограммы одновременно, отслеживая рабочее состояние, и проверяя информацию сканера.

Обратите внимание, что требуемые приложения будут отличаться от формы операции.

Для получения подробной информации, смотрите Руководство пользователя Scanner Central Admin.

**•** fi Series Online Update Приложение, которое используется для проверки последнего обновления программного обеспечения и микропрограмм, связанных с сериями fi, и выполняет их обновление. Для получения подробной информации смотрите справку fi Series Online Update.

## Системные требования

Системные требования являются следующими.

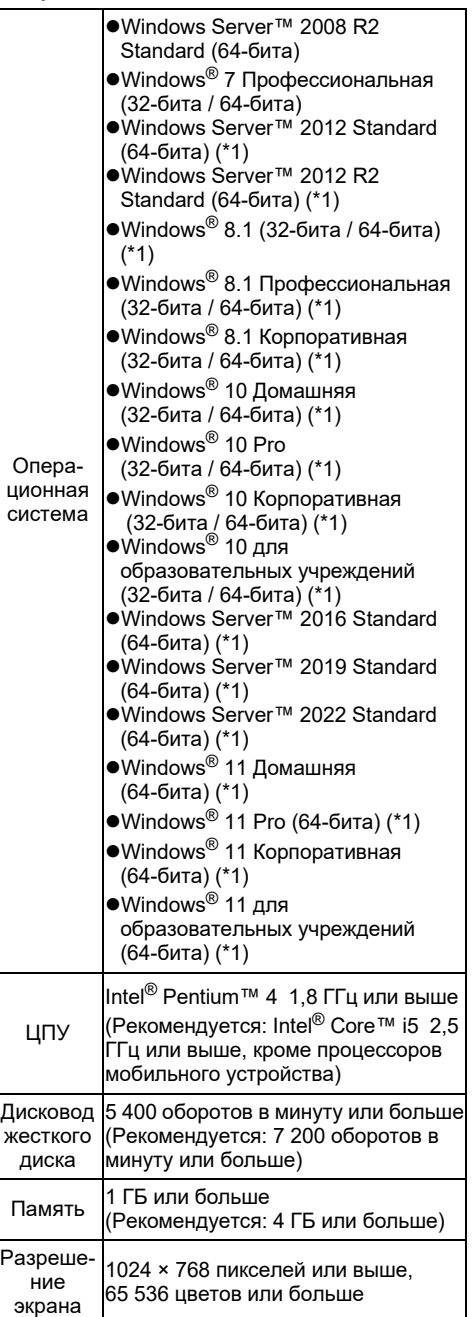

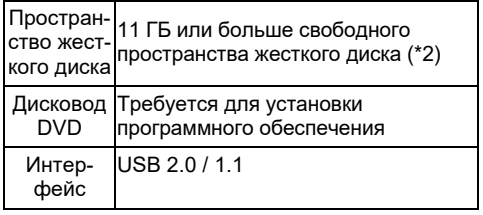

- \*1: Программное обеспечение работает как приложение рабочего стола.
- \*2: Требуемое дисковое пространство отличается в соответствии от размера файла сканированных изображений.

#### **ВНИМАНИЕ**

- Если системные требования, изложенные выше не удовлетворены, сканер может не работать.
- Скорость сканирования замедлится в следующих случаях:
	- ЦПУ или память не отвечает требованиям спецификаций
	- Версия порта USB или USB-концентратор является USB 1.1

#### **СОВЕТ**

Снимки экранов, используемые в данном руководстве, принадлежат Windows® 7. .<br>Лействительные окна и операции могут отличаться в зависимости от операционной системы.

Когда нет разницы между различными версиями операционных систем, приведенных в таблице системных требований, используется общий термин Windows<sup>®</sup>

## Установка входящего в комплект программного обеспечения

Установите входящее в комплект программное обеспечение из установочного диска Setup DVD-ROM следующей процедурой. Обратите внимание на то, что существует два способа установки входящих в комплект программных обеспечений: выберите значение [УСТАНОВКА (Рекомендуется)] для установки всех программных обеспечений, которые необходимы для управления сканером, или значение [УСТАНОВКА (По выбору)] для

выбора и установки программного обеспечения по необходимости.

#### **ВНИМАНИЕ**

Если старая версия программного обеспечения уже установлена, сначала удалите ее.

.<br>Для получения подробной информации о процедурах удаления, смотрите раздел "A.5 Удаление программного обеспечения" в Руководстве по эксплуатации.

## <span id="page-3-2"></span>■ УСТАНОВКА (Рекомендуется)

Следующее программное обеспечение установится:

- PaperStream IP (TWAIN)
- Software Operation Panel
- **Error Recovery Guide**
- PaperStream ClickScan
- PaperStream Capture
- Руководство
- **•** fi Series Online Update
- <span id="page-3-0"></span>1. Включите компьютер <sup>и</sup> войдите <sup>в</sup> Windows® как пользователь с привилегиями Администратора.
- $2$ . Вставьте установочный диск Setup DVD-ROM в дисковод DVD. Отобразиться экран [fi Series Setup].

#### **СОВЕТ**

Если экран [fi Series Setup] не отобразится, дважды кликните по файлу "Setup.exe" в установочном диске Setup DVD-ROM в окне Проводник или [Компьютер].

- <span id="page-3-1"></span> $\mathbf 3$ . Нажмите имя модели сканера для использования (если отображается окно для выбора имени модели).
- 4. Нажмите кнопку [УСТАНОВКА (Рекомендуется)].

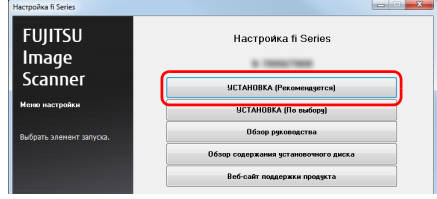

5. Следуйте инструкциям на экране для продолжения установки.

## ■ УСТАНОВКА (По выбору)

- **[1.](#page-3-0)** Выполните шаги от 1. до  $3$ . в разделе "УСТАНОВКА ([Рекомендуется](#page-3-2)) ([страница](#page-3-2) 4)".
- 2. Нажмите кнопку [УСТАНОВКА (По выбору)].

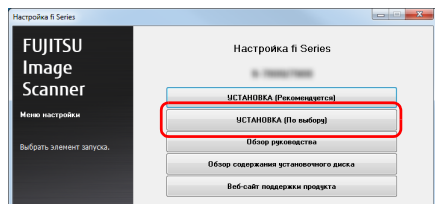

- $\mathbf 3$ . Выберите значение программного обеспечения для установки и нажмите кнопку [Следующее].
- 4. Следуйте инструкциям на экране для продолжения установки.

## **Установка сканера**

Установите сканер следующей процедурой.

**1.** Поместите сканер в место для установки.

#### **ВНИМАНИЕ**

Перенос сканера выполняйте, удерживая за нижнюю часть.

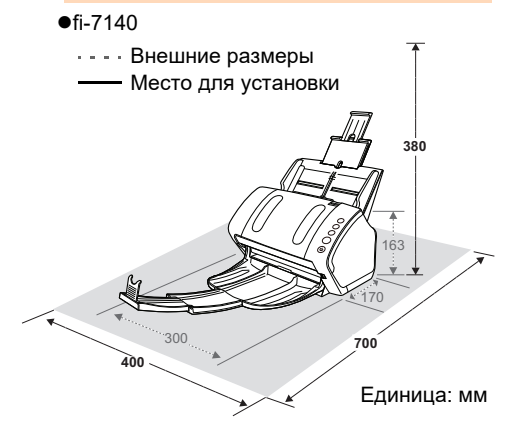

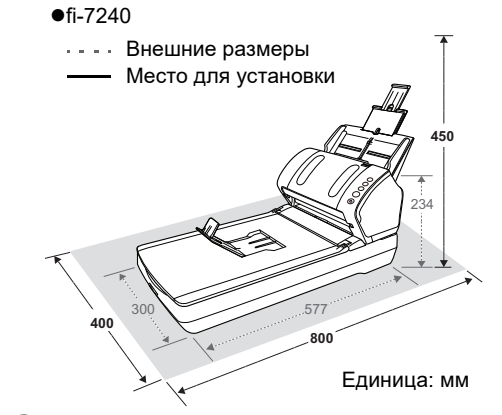

2. Разблокируйте транспортировочный фиксатор.

> Для fi-7240, существует несущий модуль внутри планшета, который фиксируется на месте для предотвращения повреждения во время транспортировки.

Переместите транспортировочный фиксатор на передней стороне.

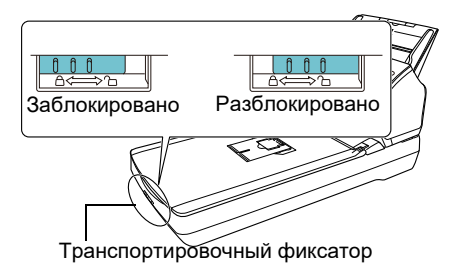

 $\mathbf 3$ . Вставьте лоток бумаги АПД (Податчик). Вставьте вкладки в слоты на задней стороне сканера, в направлении, указанной стрелкой  $\mathbb D$ , и наклоните лоток бумаги АПД назад, в направлении, указанной стрелкой  $\mathcal{D}$ , до блокировки на месте.

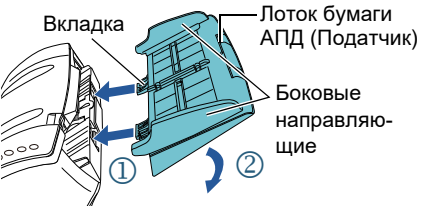

#### **ВНИМАНИЕ**

Вставьте лоток бумаги АПД (Податчик) аккуратно, так чтобы не оставалось зазора со сканером.

## **Соединение кабелей**

Соедините каждый кабель следующей процедурой.

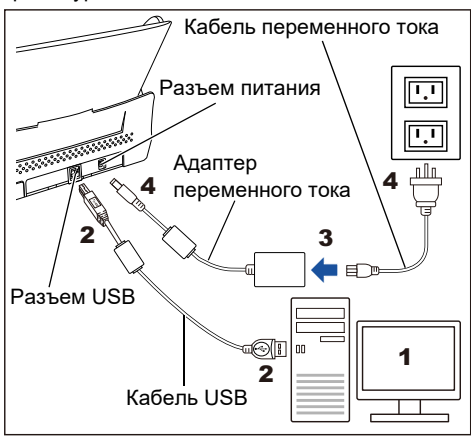

## **Д** осторожно

Используйте только поставляемый адаптер переменного тока. В противном случае это может стать причиной сбоя сканера. Кроме того, не используйте прилагаемый адаптер переменного тока в других продуктах.

- 1. Подтвердите то, что компьютер выключен.
- 2. Соедините кабель USB <sup>с</sup> разъемом USB сканера и портом USB компьютера.

#### **ВНИМАНИЕ**

- Используйте поставляемый кабель USB.
- Если соединить сканер используется USB 2.0, требуется, чтобы порт и концентратор USB соответствовали USB 2.0. При соединении сканера через кабель USB 1.1, скорость сканирования может понизиться.
- Соедините его с пометкой USB направленной вверх.

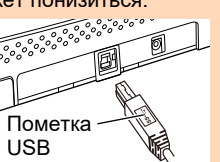

 $\mathbf 3$ . Соедините кабель переменного тока к адаптеру переменного тока (далее называется как "кабель питания").

## **ПРЕДУПРЕЖДЕНИЕ**

Используйте только поставляемый кабель питания.

Для предотвращения поражения электрическим током или сбоя сканера, не следует выполнять следующее:

- Использовать другой кабель питания Использовать поставляемый кабель
- питания в другом устройстве
- $\spadesuit$ . Соедините кабель питания к разъему питания сканера и розетке питания.

#### **СОВЕТ**

При подсоединении кабеля в розетку, кнопка [Power] на панели управления сканера один раз вспыхнет. Обратите внимание на то, что данное является начальной диагностикой и не является сбоем.

## **Пробное сканирование**

Следуйте процедуре описанной ниже, чтобы проверить, можно ли сканировать документы правильно, используя PaperStream Capture и PaperStream IP (TWAIN).

 $\blacksquare$  Нажмите кнопку [Power] на панели управления.

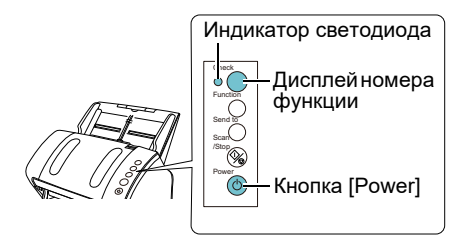

 $\Rightarrow$  Сканер включится и кнопка [Power] загорится зеленым светом. Во время инициализации, Дисплей номера функции измениться следующим образом: "8"  $\rightarrow$  "Р"  $\rightarrow$  "0"  $\rightarrow$ "1". Сканер готов для сканирования, когда отображено "1".

#### **ВНИМАНИЕ**

Если "1" не отображается в дисплее номера функции, смотрите "Глава 7 Устранение неполадок" в Руководстве по эксплуатации.

#### **СОВЕТ**

При нажатии кнопки [Power], индикатор светодиода мигает один раз. Обратите внимание, что данное является начальной диагностикой, и не является сбоем.

 $2$ . Включите компьютер.

Сканер автоматически обнаружится.

## **ВНИМАНИЕ**

Если отображается диалоговое окно [Найдено новое оборудование], выберите [Найти и установить драйвер (рекомендуется)] и следуйте инструкциям на экране для установки драйвера.

- 3. Загрузите документы <sup>в</sup> сканер.
	- **1.** Вытяните удлинитель лотка, в соответствии с длиной документа.
	- **2.** Выдвиньте укладчик, вытяните удлинитель укладчика 1 и удлинитель укладчика 2 вперед соответственно длине документа, и поднимите ограничитель.
	- **3.** Загрузите документы лицевой стороной вниз в лоток бумаги АПД (Податчик).
	- **4.** Выровняйте боковые направляющие по ширине документа.
		- $•$ fi-7140

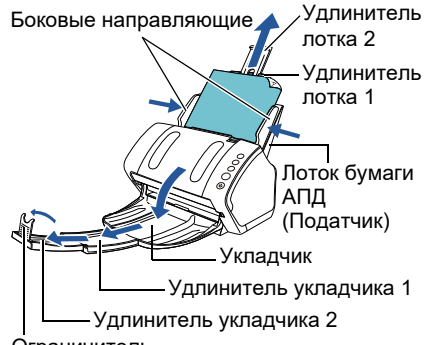

Ограничитель

## $•$ fi-7240 Удлинитель лотка 1 Удлинитель лотка 2 Укладчик Боковые направляющие Ограничитель Лоток бумаги АПД (Податчик)

4. Запустите PaperStream Capture.

- Windows Server™ 2008 R2 / Windows® 7 Выберите меню [Пуск] → [Все программы]  $\rightarrow$  [PaperStream Capture]  $\rightarrow$  [PaperStream Capture].
- Windows Server™ 2012

Нажмите правой кнопкой мыши по экрану Пуск выберите [Все приложения] на панели приложения, а затем выберите [PaperStream Capture] под [PaperStream Capture].

Windows Server™ 2012 R2 / Windows® 8.1 Нажмите [↓] в нижней левой стороне экрана Пуск, а затем выберите [PaperStream Capture] под [PaperStream Capture].

Для отображения [↓], переместите курсор мыши.

Windows® 10 / Windows Server™ 2016 / Windows Server™ 2019/ Windows Server™ 2022

Выберите меню [Пуск] → [PaperStream Capture] → [PaperStream Capture].

Windows® 11

Выберите меню [Пуск] → [Все приложения] → [PaperStream Capture] → [PaperStream Capture].

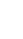

 $5.$  Нажмите кнопку [Scan] в области меню.

 $6.$  Нажмите один из трех типов профилей документа, которые заранее подготовлены.

Ниже дается пример того, когда профиль документа [Black and White] нажат.

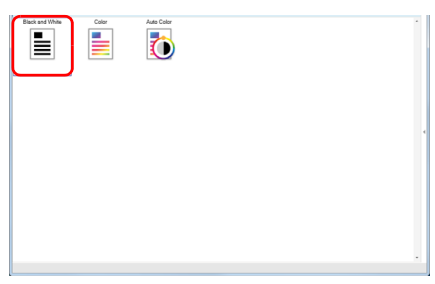

 Документ сканирован, а затем сканированное изображение отобразится.

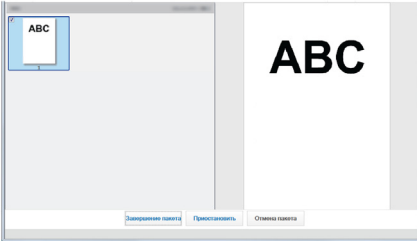

#### **ВНИМАНИЕ**

Когда ошибка происходит со сканером, дисплей номера функции изменится следующим образом:

- Для временных ошибок По очередности отобразятся буквы "J" или "U" и "номер ошибки".
- Для ошибок устройства По очередности отобразятся буквы "E", "F", "C", "H", "A" или "L" и "номер предупреждения".

В подобном случае, смотрите раздел "Глава 7 Устранение неполадок" в Руководстве по эксплуатации.

Для получения подробной информации о других свойствах сканирования, смотрите "Глава 4 Различные способы сканирования" в Руководстве по эксплуатации.

## **Обратитесь с запросами**

Смотрите список контактов на следующей вебстранице: <https://imagescanner.fujitsu.com/r/ctl/>

- ABBYY FineReader for ScanSnap™
	- Windows Server™ 2008 R2 / Windows® 7

Выберите меню [Пуск] → [Все программы]

- $\rightarrow$  [ABBYY FineReader for ScanSnap(TM)]
- → [Руководство пользователя] →

[Техническая поддержка].

Windows Server™ 2012

Нажмите правой кнопкой мыши по экрану Пуск, выберите [Все приложения] в панели приложения, а затем выберите [Руководство пользователя] под [ABBYY FineReader for ScanSnap(TM)] → [Техническая поддержка].

- Windows Server™ 2012 R2 / Windows® 8.1 Нажмите [1] на нижней левой стороне экране Пуск, а затем выберите [Руководство пользователя] под [ABBYY FineReader for ScanSnap(TM)] → [Техническая поддержка]. Для отображения [↓], переместите курсор мыши.
- Windows® 10 / Windows Server™ 2016 / Windows Server™ 2019/ Windows Server™ 2022

Выберите меню [Пуск] → [ABBYY FineReader for ScanSnap(TM)] → [Руководство пользователя] → [Техническая поддержка].

- ●Windows<sup>®</sup> 11 Выберите меню [Пуск] → [Все приложения] → [ABBYY FineReader for ScanSnap (TM)]  $\rightarrow$ [Руководство пользователя] → [Техническая поддержка].
- Сканер цветного изображения серии fi Для запросов относительно сканера, смотрите следующую веб-страницу: https://www.fujitsu.com/global/support/ [products/computing/peripheral/scanners/fi/](https://www.fujitsu.com/global/support/products/computing/peripheral/scanners/fi/)

Если решение возникшей проблемы не найдено в веб-страницах выше, смотрите контактную информацию офиса Fujitsu в следующей веб-странице:

[https://www.fujitsu.com/global/about/resources/](https://www.fujitsu.com/global/about/resources/shop/computing/peripheral/scanners/index.html) [shop/computing/peripheral/scanners/index.](https://www.fujitsu.com/global/about/resources/shop/computing/peripheral/scanners/index.html)html Контакты по приобретению расходных материалов или материалов для чистки

<https://imagescanner.fujitsu.com/r/ctl/>

Примечание

- Копирование содержания данного руководства в целом или частично, а также копирование приложений сканера запрещено по закону о защите авторских прав.
- Содержание данного руководства может изменяться без предварительного уведомления.

Regulatory Model P3670A/P3670C